## $\mathcal{\mathcal{G}}$ nceHub support

### Using booking pages with web analytics

Last Modified on Oct 12, 2022

Leads can be driven to your [Booking](http://help.oncehub.com/help/introduction-to-booking-pages) pages from multiple online sources. For example, you might receive bookings from mass emails, social media, and pay per click (PPC) advertising. Tracking which campaign has generated the most bookings can help you focus on the campaigns that matter.

In this case, it is recommended that you use tracking technologies to identify the source of the booking. There are many third-party tracking technologies, such as Google [Analytics](https://analytics.google.com/). These technologies typically require you to place a snippet of HTML code on the page that you're tracking.

The simplest way to do this is to add source [tracking](http://help.oncehub.com/help/using-oncehub-with-source-tracking-utm-tags) tags to [personalized](http://help.oncehub.com/help/how-to-create-a-personalized-link-url-parameters) Booking page links with different [UTM](http://help.oncehub.com/help/using-oncehub-with-source-tracking-utm-tags) tags for each of the campaigns that you want to track and [redirect](http://help.oncehub.com/help/automatic-redirect) Customers to a custom landing page set up with your tracking code.

You can also embed your Booking page into a custom landing page on either end of the booking process. This gives you two reference points for tracking: the number of people that opened the Booking page and the number that completed the booking.

#### Tracking leads who opened the Booking page

- 1. **Booking pages** in the bar on the left → **Booking page → Share & Publish**.
- 2. Select the **Website embed** tab (Figure 1).

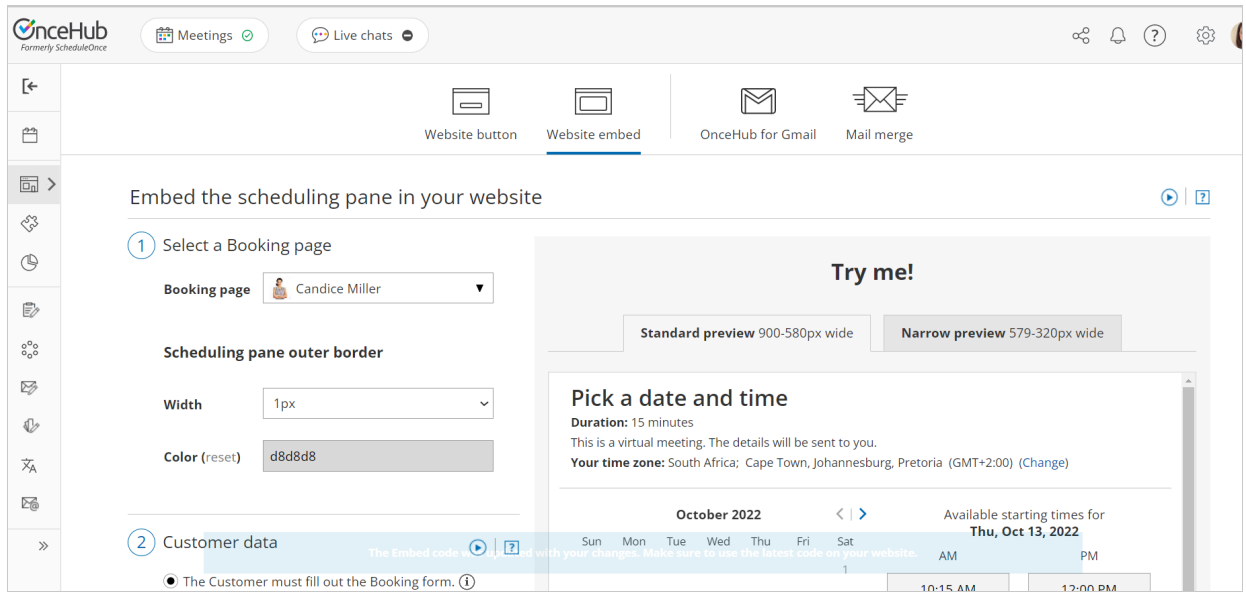

*Figure 1: Website button tab*

- 3. Select the [Booking](http://help.oncehub.com/help/creating-a-booking-page) page or [Master](http://help.oncehub.com/help/introduction-to-master-pages) page you want to embed on your website.
- 4. Customize **Width** and border **Color**.
- 5. In the **Customer data** step, select to have Customers fill out the Booking form, or select a web form [integration](http://help.oncehub.com/help/introduction-to-webform-integration) option.

If you select a web form integration option, you can select to **Skip the Booking form** or **Prepopulate the Booking form**.

6. Click the **Copy** button to the copy the code to your clipboard.

# **CInceHub** support

- 7. Embed the Booking page on a custom landing page or website.
- 8. Add tracking code to the same custom page (for example, you can use Google [Analytics](https://support.google.com/analytics/answer/1032385?hl=en)).
- 9. Use the URL for your custom page as the call to action from your email, PPC, and social media campaigns.

### Tracking completed bookings

- 1. Create a custom Thank you page.
- 2. Add the tracking code to the Thank you page.
- 3. Go to Booking pages and select the relevant Booking page.
- 4. In the [Booking](http://help.oncehub.com/help/introduction-to-the-booking-form-redirect-section) form and redirect section, turn Automatic redirect **ON.**

#### $(i)$  Note:

For Booking pages which are [associated](http://help.oncehub.com/help/adding-event-types-to-booking-pages) with Event types, the **Booking form and redirect section** is on the [Event](http://help.oncehub.com/help/introduction-to-event-types) type. Learn more about the location of the [Booking](http://help.oncehub.com/help/event-type-sections) form and redirect section

- Enter the URL you have configured for the Thank you page with tracking code. You can add UTM tags to your 5. Booking page links manually, or use a URL-building tool.
- 6. Check the box to **Pass source tracking tags to redirect page**.
- 7. Click **Save**.

Your Booking page is now configured to track bookings. Every booking that is completed will automatically load your custom Thank you page and trigger the embedded tracking code.